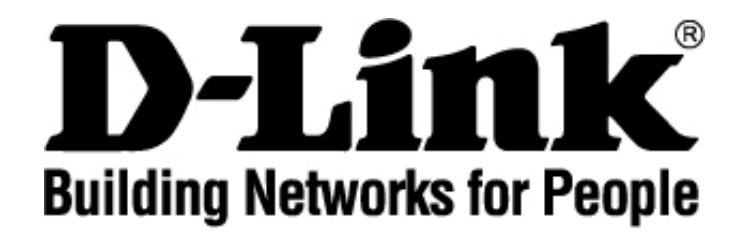

# **DCM-604 Cable Modem EMTA Gateway**

*PacketCable 1.5 and DOCSIS 2.0 Certified 4 Ports Ethernet Cable Router with 2 Ports Voice*

# **User's Manual**

Version 0.9

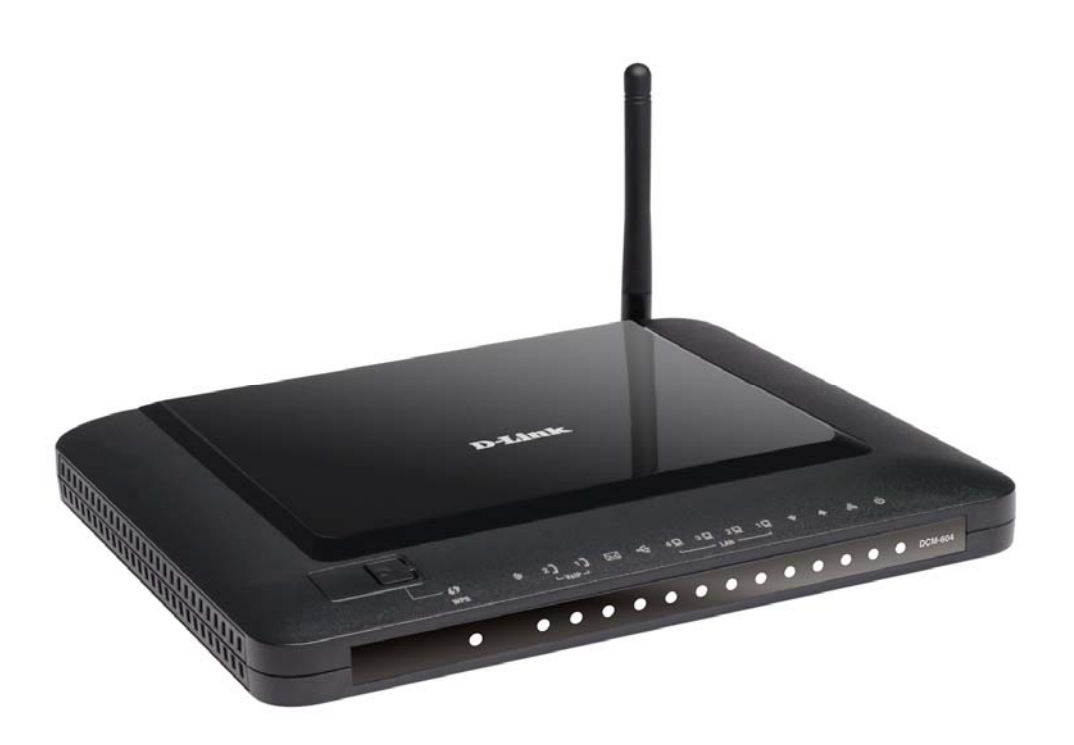

## **FCC Statement**

This device complies with Class B Part 15 of the FCC Rules. The device generates, uses and can radiate radio frequency energy and, if not installed and used as instructed, may cause harmful interference to radio communication. Only Coaxial cables are to be used with this device in order to ensure compliance with FCC emissions limits. Accessories connected to this device by the user must comply with FCC Class B limits. The manufacturer is not responsible for any interference which results from use of improper cables, or which results from unauthorized changes or modifications to the device. "A Minimum 26 AWG Line Core should be used for connection to the cable modem"

# **Trademarks**

All trademarks are the property of their respective owners.

# **Table of Contents**

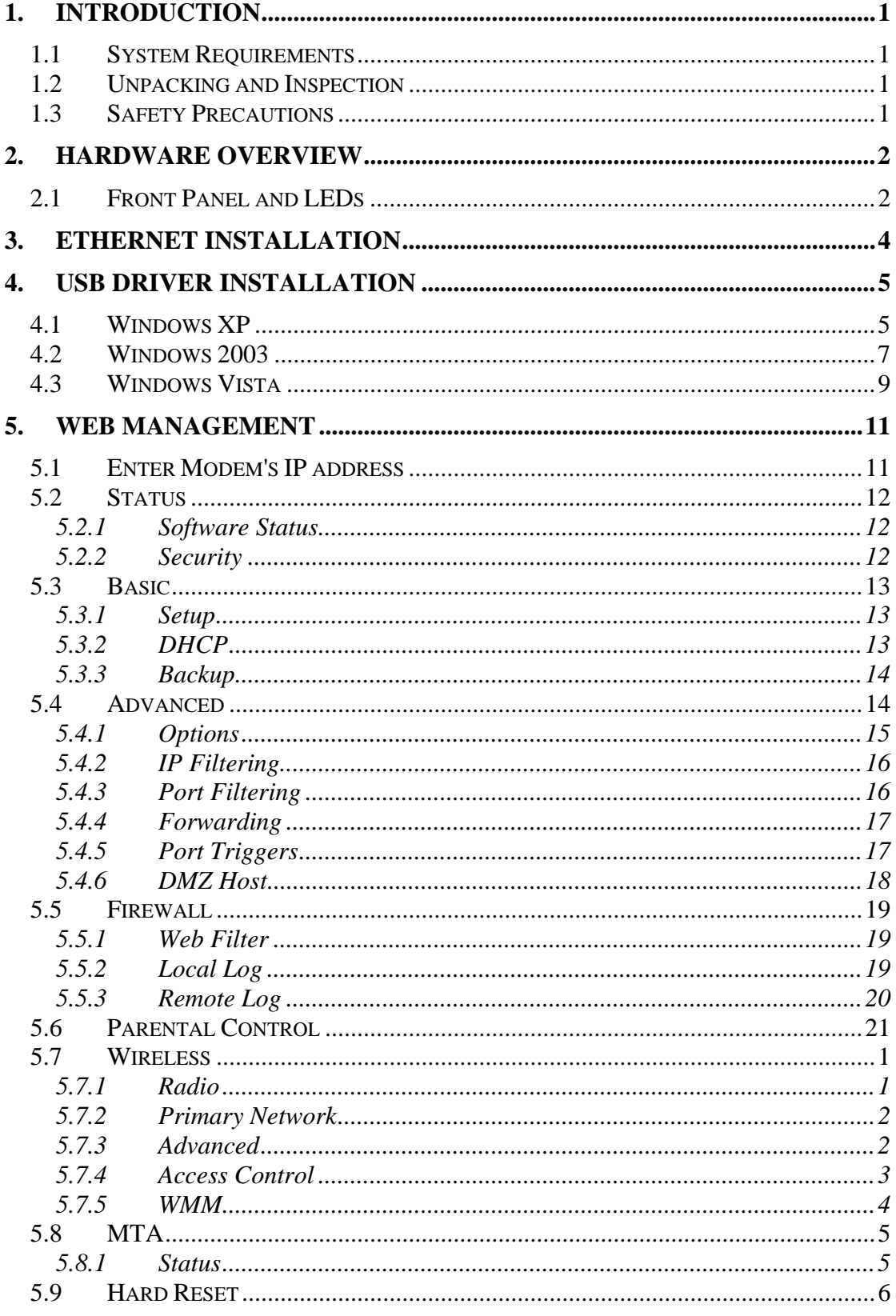

# **1. Introduction**

The DCM-604 is a Voice over IP Wireless Residential Gateway integrated with Cable Modem which allows you implement your VoIP phone call directly through Cable Modem Broadband Network service with its built-in PacketCable 1.5 and DOCSIS/EURODOCSIS 2.0 compliant specification.

And with the integration of 4 ports switch and IEEE 802.11g wireless functionality, the DCM-604 series could also be used as a Wireless Cable Modem Residential Gateway in your home or small office. The ability to route data information into your broadband network could help you easily extend your local network via wire or wireless.

# **1.1 System Requirements**

- IBM Compatible, Macintosh or other workstation supports TCP/IP protocol.
- **An Ethernet port supports 10Base-T/100Base-TX Ethernet connection or** USB-equipped PC.
- Subscribed to a Cable Television company for Cable Modem services.

# **1.2 Unpacking and Inspection**

Included in the kit is the following:

- $\bullet$  1 x EMTA DCM-604
- $\bullet$  1 x RJ-45 CAT 5 Cable
- **1 x 15V/1.0A Power Supply Adaptor**
- **1 x CD-ROM containing USB Driver**
- 1 x 6P4C Telephone Cord
- **1 x USB Cable**

If any of above items lost or damaged, please contact your retailer or ISP for assistance.

# **1.3 Safety Precautions**

For your protection, observe the following safety precautions when setting up and using your equipment. Failure to observe these precautions can result in serious personal injury and damage to your equipment.

- $\bullet$  Make sure the voltages and frequency of the power outlet matches the electrical rating labels on the AC Adapter.
- Do not place any object on top of the device or force it into a confined space.
- $\bullet$  Never push objects of any kind through openings in the casing. Dangerous voltages may be present. Conductive foreign objects could produce a short circuit that could cause fire, electrical shock, or damage to the equipment.
- **••** Whenever there is danger of lightning, disconnect the power cable and the Hybrid-Fiber Coax cable from the cable modem to prevent damage to the unit. The use of an AC protection device will not completely protect the cable modem product from damage caused from the transmission across the Hybrid-Fiber Coax network.

# **2. Hardware Overview**

# **2.1 Front Panel and LEDs**

There are fourteen Light-Emitting-Diodes (LEDs) located on the front panel top provide status information to the user.

![](_page_4_Picture_143.jpeg)

![](_page_5_Picture_152.jpeg)

# **2.2 Rear Panel and Hardware Connection**

This chapter describes the proper steps for connecting your cable modem. Please be sure to follow the steps in the sequence outlined below. Failure to do so could result in improper operation or failure of your cable modem.

![](_page_5_Figure_5.jpeg)

**Step 1:** Connect a cable by feeding the F-connector on the back of the cable modem. Ensure the center conductor of the 75 ohm coaxial cable is inserted directly into the center of the F-connector. Secure the coaxial cable by carefully threading the outer shell of the coaxial cable connector onto the F-connector in a clockwise direction until tight. Be careful not to over-tighten the connector or you may damage either the connector or the cable modem.

**Step2:** Connect the cable modem to an IEEE 802.3 10BaseT / 802.3u 100Base-TX Network using a RJ-45 male-terminated Ethernet cable or an USB cable to the PC. This cable modem equips with two Ethernet ports, you can connect two PCs to the cable modem at the same time if necessary.

**Step 3:** Connect the telephone sets to TEL1 and TEL2. Use RJ-11 telephone line to connect TEL1/TEL2 port on the cable modem and telephone socket on telephone.

**Step 4:** Connect the AC Adapter to the cable modem by inserting the barrel-shaped connector into the mating power connector on the back of the cable modem. Exercise carefully to ensure the connectors are properly aligned prior to insertion and ensure the two connectors engage completely. The cable modem is shipped with an AC adapter. Remember to use only power adapter that came with the cable modem. Other power adapters might have voltages that are not correct for your particular cable modem. Using a power adapter with the wrong voltage can damage the cable modem.

**Step 5:** Adjust the antenna if necessary.

# **3. Ethernet Installation**

The LAN port you are using is auto-negotiating 10/100Mbps (Switch) Ethernet Interface. You can use the Ethernet port to connect to the Internet with an Ethernet network device such as NIC/Hub/Switch through RJ45.

Before you connect to and install the cable modem, please set the IP address to "Obtain an IP address automatically" as below and do ensure the TCP/IP protocol is installed on your system and configured correctly in your PC.

![](_page_6_Picture_123.jpeg)

Following is an example of configuring the TCP/IP Protocol on Windows 98 Operating Systems:

- **1.** Click **StartSettingsControl Panel**. Double click on the **Network** icon click **Properties**.
- **2.** A list of installed network components appears. Look for an entry named TCP/IP. This entry may be followed by an arrow and a description of the NIC hardware device installed in the computer. If you don't see "TCP/IP" listed anywhere in the "The following network components are installed" box, click the **Add** button, choose **Protocol**, and click the **Add** button. Select "Microsoft" as the manufacturer and then scroll down in the list on the right to find "TCP/IP". If you see "TCP/IP" listed, proceed to step 4.
- **3.** Click the **OK** button. You will be prompted to insert the Windows 98 installation/upgrade CD.
- **4.** Scroll down in the box until you find a line that says "TCP/IP -> " followed by the name of your Ethernet adapter. Click on **Properties** and choose "Obtain an address automatically" which means that your PC has been configured to use DHCP (Dynamic Host Configuration Protocol).
- **5.** Click **OK**.

Congratulations! You have successfully set up your cable modem.

# **4. USB Driver Installation**

Using the USB port to connect to the Internet allows you to install the cable modem more quickly and easily than connecting to the Internet using the Ethernet port, since you do not need to install a network interface card (NIC).

# **4.1 Windows XP**

- **1.** Connect USB cable from PC to cable modem.
- **2.** Connect RF cable and power on Cable Modem. Wait until it register, it will take about 40 seconds to 4 minutes depends on network traffic. Cable Modem may reboot if you previously connect it through Ethernet port.
- **3.** Windows will prompt new hardware found, insert the Driver CD into your CD-ROM drive.
- **4.** You may seed this window if you had update your Windows XP to Service Pack 2. Select "Yes, this time only" and then click **Next**.

![](_page_7_Picture_9.jpeg)

**5.** Select "Install the software automatically (Recommended)" and then click **Next**.

![](_page_7_Picture_11.jpeg)

**6.** Windows will locate the driver automatically. Please click **Continue Anyway** to continue the installation process.

![](_page_8_Picture_42.jpeg)

**7.** Windows shall find the location of USB driver and complete the installation. Click **Finish**.

![](_page_8_Picture_5.jpeg)

# **4.2 Windows 2003**

- **1.** Connect USB cable from PC to cable modem.
- **2.** Connect RF cable and power on Cable Modem. Wait until it register, it will take about 40 seconds to 4 minutes depends on network traffic. Cable Modem may reboot if you previously connect it through Ethernet port.
- **3.** Windows will prompt new hardware found, insert the Driver CD into your CD-ROM drive.
- **4.** Select "Yes, this time only" and then click **Next**.

![](_page_9_Picture_69.jpeg)

**5.** Select "Install the software automatically (Recommended)" and then click **Next**.

![](_page_9_Picture_9.jpeg)

**6.** Windows will locate the driver automatically. Please click **Continue Anyway** to continue the installation process.

![](_page_10_Picture_42.jpeg)

**7.** Windows shall find the location of USB driver and complete the installation. Click **Finish**.

![](_page_10_Picture_5.jpeg)

# **4.3 Windows Vista**

- **1.** Connect USB cable from PC to cable modem.
- **2.** Connect RF cable and power on Cable Modem. Wait until it register, it will take about 40 seconds to 4 minutes depends on network traffic. Cable Modem may reboot if you previously connect it through Ethernet port.
- **3.** Windows will prompt new hardware found, insert the Driver CD into your CD-ROM drive.
- **4.** Click "Locate and install driver software (recommended)" item

![](_page_11_Figure_7.jpeg)

**5.** Insert the Driver disk that came with your cable modem into your CD-ROM drive. Windows Vista will automatically searched and found this driver.

![](_page_11_Picture_9.jpeg)

**6.** During the driver installation, your system may pop-up a dialogue as below window, just click "Install this driver software anyway".

![](_page_12_Picture_43.jpeg)

**7.** During the driver installation, your system may pop-up a dialogue as below window, just click "Install this driver software anyway".

![](_page_12_Picture_44.jpeg)

**8.** Click "Close" button to finish the driver installation.

![](_page_12_Picture_7.jpeg)

# **5. Web Management**

For easy-changing the default setting or quick-checking diagnostics for troubleshooting, a Web-based GUI is built-in for your access.

# **5.1 Enter Modem's IP address**

Use the following procedures to login to your DCM-604.

- **1.** Open your web browser. You may get an error message. This is normal. Continue on to the next step.
- **2.** Type the default IP address of the DCM-604 (e.g. **192.168.0.1**) and press Enter.

![](_page_13_Picture_8.jpeg)

**3.** The Log In page appears. Type the user name (**admin**) and your password (**password**) in the respective fields.

![](_page_13_Picture_80.jpeg)

@2008 DLINK . All rights reserved

**4.** Click the Logout button to leave the application.

![](_page_13_Picture_81.jpeg)

@2008 DLINK . All rights reserved.

There are seven categories in this web management including Status, Basic, Advanced and Firewall. The following sections describe their details.

# **5.2 Status**

The Status page shows hardware and software information about the DCM-604 that may be useful to your cable service provider.

## **5.2.1 Software Status**

The Software page shows how long the DCM-604 has operated since last being powered up, and some key information the DCM-604 received during the initialization process with your cable service provider. (Pls change the screen capture. Pls use f/w 4k)

![](_page_14_Picture_81.jpeg)

@2008 DLINK . All rights reserved.

#### **5.2.2 Security**

This page allows the configuration of administration access privileges and the ability to restore the settings to factory defaults to the system and allows switching to router or bridge mode. If DCM-604 mode set as bridge, the "basic", "advance" and "firewall" tabs of webpage will be disabled. The DCM-604 home page will change to 192.168.100.1. And to access home page, need to set up connected device (PC) IP address as 192.168.100.xx. After changing the settings, click Apply, then the modem will reboot to take effect setting. And wait for DCM-604 boot up completes.

![](_page_14_Picture_82.jpeg)

@2008 DLINK . All rights reserved.

# **5.3 Basic**

The Basic page contains the basic features of DCM-604 including Setup, DHCP and Backup

#### **5.3.1 Setup**

This setup page allows configuring the basic features of the broadband gateway related to your ISP's connection.

![](_page_15_Picture_51.jpeg)

@2008 DLINK . All rights reserved.

## **5.3.2 DHCP**

The DHCP page allows you to activate/deactivate the DHCP server function of the DCM-604, and, if the DHCP server is activated, to see DHCP leases it has provided.

![](_page_15_Picture_52.jpeg)

With this function activated, your cable service provider's DHCP server provides one IP address for the DCM-604, and the DCM-604's DHCP server provides IP addresses, starting at the address you set in **Starting Local Address** field, to your PCs. A DHCP server leases an IP address with an expiration time.

To set the maximum number of PCs to which the DCM-604 will issue IP addresses, enter it in the **Number of CPEs** box and then click **Apply**. (CPE is another term sometimes used for PC.)

The table on the bottom of this page shows the information of DHCP clients including the IP and MAC addresses of each PC. Since MAC addresses are unique and permanently fixed into hardware, you can identify any PC listed by its MAC address. The DCM-604 provides leases for 3600 seconds (default), and has an automatic renewal mechanism that will keep extending a lease as long as the associated PC remains active.

You can cancel an IP address lease by selecting it in the DHCP Client Lease Info list and then clicking the **Force Available** button. If you do this, you may have to perform a DHCP Renew on that PC, so it can obtain a new lease.

# **5.3.3 Backup**

This page allows you to save your current settings locally on your PC, or restore previously saved settings.

![](_page_16_Picture_96.jpeg)

# **5.4 Advanced**

The Advanced page allows you to enable/disable some advanced features of the DCM-604.

# **5.4.1 Options**

The Options page allows you to enable/disable some advanced features supported by DCM-604.

![](_page_17_Picture_137.jpeg)

@2008 DLINK . All rights reserved.

Check the option you want to use and click **Apply** button to enable the function(s).

- **WAN Blocking:** To prevent others on the WAN side from being able to ping your DCM-604. With WAN Blocking on, your DCM-604 will not respond to pings it receives, effectively "hiding" your gateway.
- **IPSec Pass-through:** To enable IPSec type packets to pass through between WAN and LAN.
- **PPTP Pass-through:** To enable PPTP type packets to pass through between WAN and LAN.
- **Remote Config Management:** To make the Web Management pages of your DCM-604 accessible from the WAN side. Page access is limited to only those who know the DCM-604 access password you set in the **Status--Security** page.

When accessing the DCM-604 from a remote location, you must use HTTP port 8080 and your IP address. This is the "WAN IP address" that appears at the **Basic--Setup** page. For example, if this IP address were 211.20.15.28, you would navigate to http:// 211.20.15.28:8080 to reach the DCM-604's Web Management page from a remote location.

- **Multicast Enable:** To enable multicast traffic to pass through between WAN and LAN. You may need to enable this to see some types of broadcast streaming and content on the Internet, such as webcasting of a popular live event.
- **UPnP Enable:** UPnP (Universal Plug and Play) offers pervasive peer-topeer network connectivity of PCs of all form factors, intelligent appliances, and wireless devices. UPnP architecture leverages TCP/IP and the Web to enable seamless proximity networking in addition to control and data transfer among networked devices in the home, office, and everywhere in between.

# **5.4.2 IP Filtering**

The IP Filtering page enables you to enter the IP address ranges of PCs on your LAN that you don't permit to have outbound access ability to the WAN. These PCs can still communicate with each other on your LAN, but packets they originate to WAN addresses are blocked by the DCM-604.

![](_page_18_Picture_82.jpeg)

@2008 DLINK . All rights reserved

To enable IP Filtering feature of DCM-604, check the **Enable** box and click **Apply** button.

# **5.4.3 Port Filtering**

The Port Filtering page allows you to enter ranges of destination ports (applications) that you don't want your LAN PCs to send packets to. Any packets your LAN PCs send to these destination ports will be blocked. For example, you could block access to worldwide web browsing (HTTP port 80) but still allow email service (SMTP port 25 and POP3 port 110).

![](_page_18_Picture_83.jpeg)

To enable port filtering, enter the **Start port** and **End port** for each range. Then select its protocol form the drop-down list and check the **Enable** box, and click **Apply** button. To block only one port, set both Start and End ports the same.

### **5.4.4 Forwarding**

For communications between LAN and WAN, the DCM-604 normally only allows you to originate an IP connection with a PC on the WAN; it will ignore attempts of the WAN PC to originate a connection onto your PC. This protects you from malicious attacks from outsiders. However, sometimes you may wish for anyone outside to be able to originate a connection to a particular PC on your LAN if the destination port (application) matches one you specify.

The Forwarding page allows you to specify up to 10 rules.

![](_page_19_Figure_5.jpeg)

Using the Port Forwarding page, you can provide local services (web servers, FTP servers, mail servers, etc) for people on the Internet or play Internet games. A table of commonly used port numbers is also provided.

# **5.4.5 Port Triggers**

The Port Triggers page allows you to configure dynamic triggers to specific devices on the LAN. This allows for special applications that require specific port numbers with bi-directional traffic to function properly. Applications such as video conferencing, voice, gaming, and some messaging program features may require these special settings.

![](_page_20_Picture_62.jpeg)

@2008 DLINK . All rights reserved

Port Triggering is an elegant mechanism that does the forwarding for you, each time you play the game.

You can specify up to 10 port ranges on which to trigger.

#### **5.4.6 DMZ Host**

The DMZ page allows you to configure a specific network device to be exposed or visible directly to the WAN (public Internet). Setting a host on your local network as demilitarized zone (DMZ) forwards any network traffic that is not redirected to another host via the port forwarding feature to the IP address of the host (PC). This designates one PC on your LAN that should be left accessible to all PCs from the WAN side for all ports. For example, if you locate a HTTP server on this machine, anyone will be able to access that HTTP server by using your DCM-604's IP address as the destination. This may be used when problem applications do not work with port triggers. The setting of "0" indicates NO DMZ PC.

![](_page_20_Picture_63.jpeg)

@2008 DLINK . All rights reserved

# **5.5 Firewall**

The DCM-604 provides built-in firewall functions, enabling you to protect the system against denial of service (DoS) attacks and other unwelcome or malicious accesses to your LAN.

## **5.5.1 Web Filter**

This page allows certain Web-oriented cookies, java scripts, and pop-up windows to be blocked by the firewall. A list of "trusted computers" can also be defined that are not subject to any filters configured. Specific Firewall features can also be enabled. It is highly recommended that the Firewall is left enabled at all times for protection against Denial of Service attacks. Go to the Parental Control page to block internet access to specific sites.

![](_page_21_Figure_6.jpeg)

# **5.5.2 Local Log**

The Local Log page allows you to configure the firewall event log reported via email alert, and these attack records are also visible in the table on the bottom of this page.

![](_page_21_Picture_94.jpeg)

@2008 DLINK . All rights reserved

Specify the e-mail address and its SMTP of the administrator who needs to receive the notice of any attempted firewall violations. Type the addresses in standard Internet e-mail address format, for example,

yourname@onecompany.com. Then check the **Enable** box to enable the alert feature and click Apply button.

Click **E-mail Log** to immediately send the email log. Click **Clear Log** to clear the table of entries for a fresh start.

# **5.5.3 Remote Log**

![](_page_22_Picture_6.jpeg)

@2008 DLINK . All rights reserved.

# **5.6 Parental Control**

# **5.6.1 User Setup**

This page allows configuration of users. "White List Only" feature limits the user to visit only those sites specified in the Allowed Domain List in Parental Control, Basic page of his/her content rule. Actually, this page helps you to identify whether or not the Websites are blocked to access.

![](_page_23_Picture_55.jpeg)

# **5.6.2 Basic Setup**

This page allows basic selections of rules which block certain Internet content and certain Web sites. When you change your Parental Control settings, you must click on the appropriate "Apply", "Add" or "Remove" button for your new setting to take effect. If you refresh your browser's display, you will see the currently active settings.

![](_page_24_Picture_45.jpeg)

# **5.6.3 Time of Day Filter**

This page allows configuration of time access policies to block all internet traffic to and from specific network devices based on time of day setting. And it helps to ensure that the target or connected computer cannot access the internet at all.

You can selecte Everyday or a day of the week by Enabling the check box and can change the Time to All Day or specific the start and end time by entering the time.

![](_page_24_Picture_46.jpeg)

@2008 DLINK . All rights reserved.

# **5.6.4 Local Log**

This page displays Parental Control Local log reporting.

![](_page_25_Picture_50.jpeg)

@2008 DLINK . All rights reserved.

# **5.7 Wireless**

# **5.7.1 Radio**

![](_page_25_Picture_8.jpeg)

@2008 DLINK . All rights reserved.

# **5.7.2 Primary Network**

![](_page_26_Picture_25.jpeg)

# **5.7.3 Advanced**

This page allows configuration of data rates and WiFi thresholds.

![](_page_26_Picture_26.jpeg)

COOS DLINK . All rights reserved.

 $\frac{1}{2}$ 

# **5.7.4 Access Control**

This page allows configuration of the Access Control to the AP as well as on the connected clients.

![](_page_27_Picture_23.jpeg)

**5.7.5 WMM** 

This page allows configuration of the Wi-Fi Multimedia QoS.

![](_page_28_Picture_4.jpeg)

@2008 DLINK . All rights reserved.

# **5.8 MTA**

 Section MTA has 5 sub-items, which indicate the status of MTA. These information can help you to understand the parameters of MTA operation.

#### **5.8.1 Status**

This page displays initialization status of the MTA.

![](_page_29_Picture_30.jpeg)

# **5.9 Hard Reset**

To factory reset the DCM604, press and hold the reset button for at least 10sec

![](_page_30_Picture_4.jpeg)